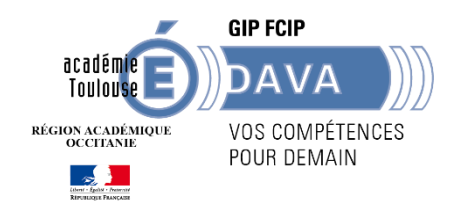

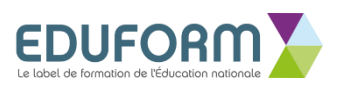

## **GUIDE OPÉRATOIRE POUR S'INSCRIRE À UNE « FORMATION » VIA LE CPF**

**[www.moncompteactivite.gouv.fr](http://www.moncompteactivite.gouv.fr/)**

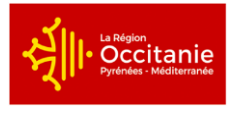

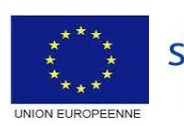

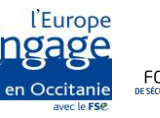

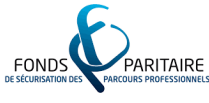

## **Accéder à l'offre d'accompagnement**

**1- Se rendre sur le site [www.moncompteactivite.gouv.fr](http://www.moncompteactivite.gouv.fr/)**

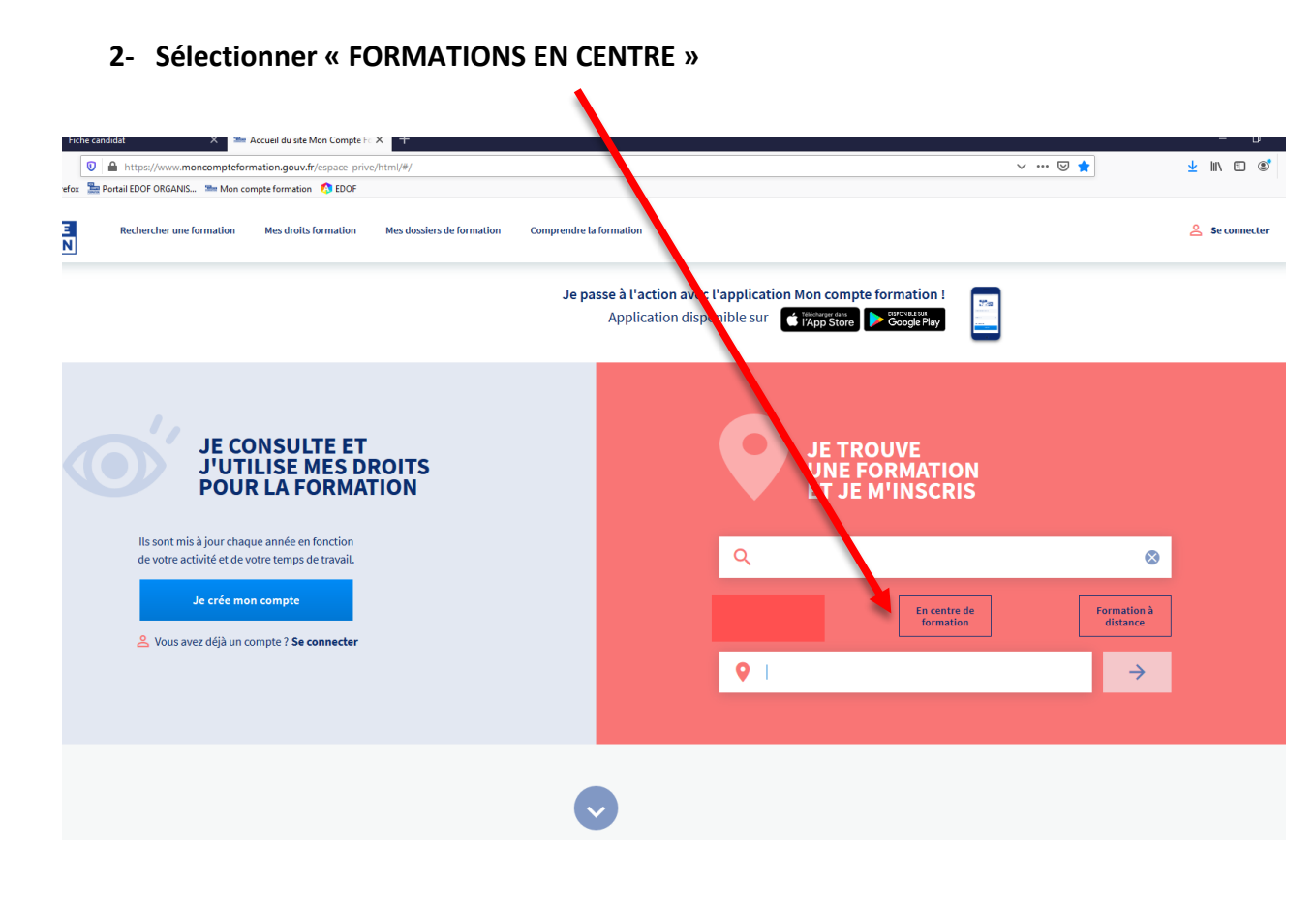

**Dans la barre de recherche « Formation, métier, compétence », tapez le mot « VAE »**

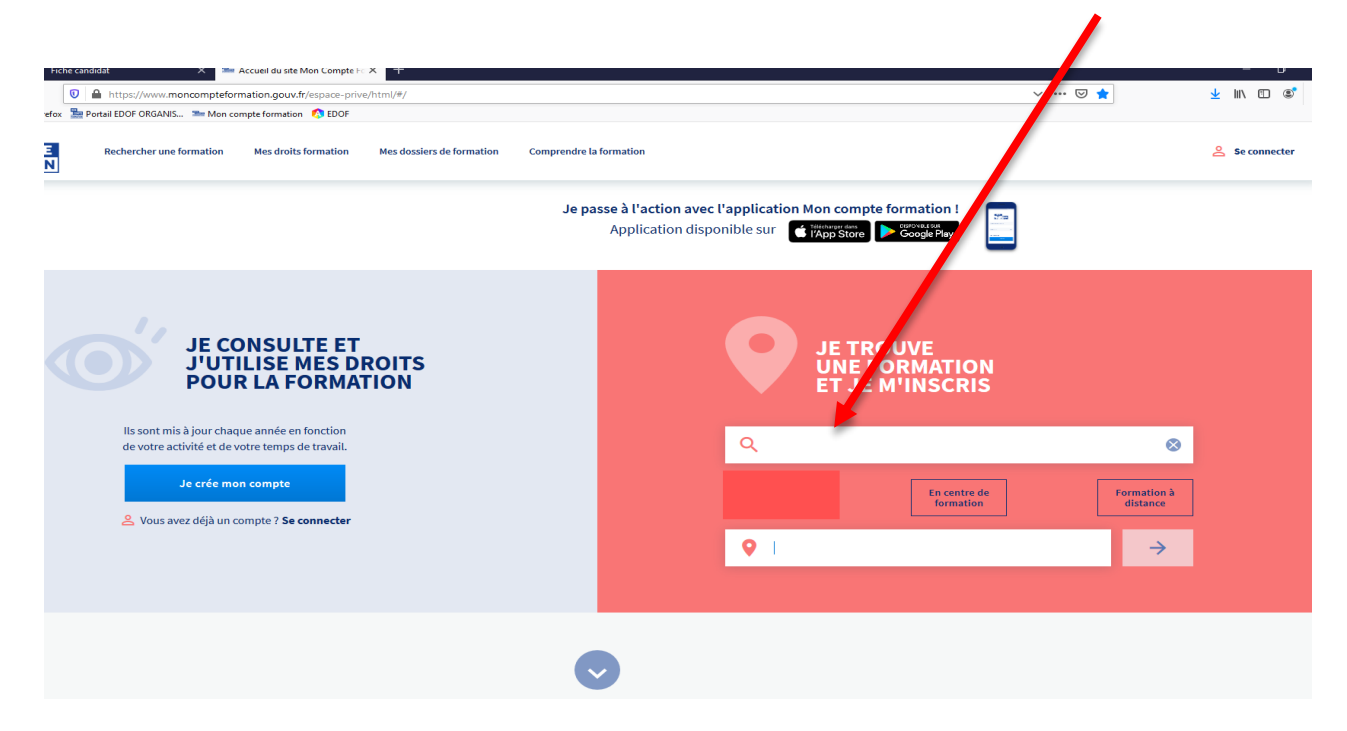

**3- Deux indications vous seront proposées « PREPARATION VAE » et « CONSEIL ACCOMPAGNEMENT VAE ».** 

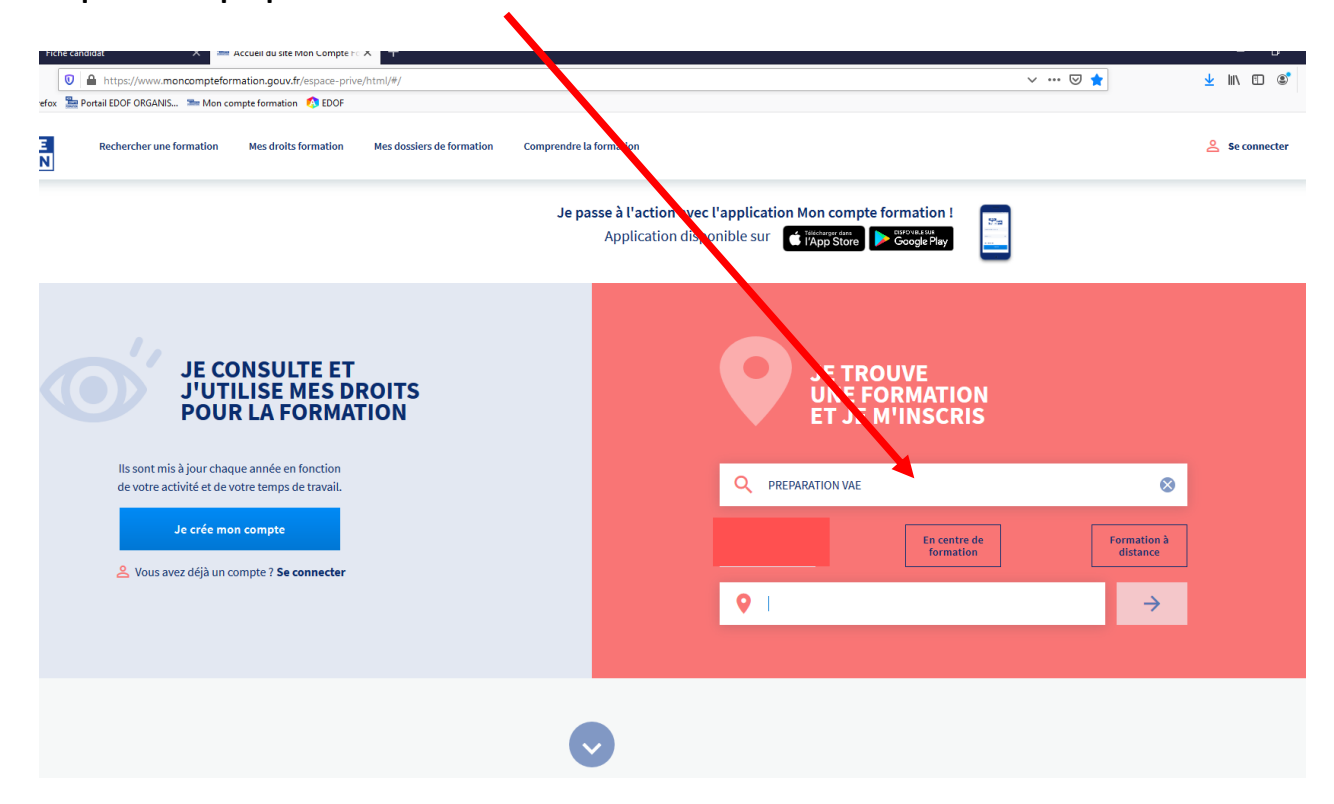

**Cliquer sur la proposition « PREPARATION VAE »**

**4- Dans la barre de recherche « Ville ou code postal », saisissez le CODE POSTAL de la ville la plus proche de votre domicile ou de votre lieu de travail et choisir la ville associée :** 

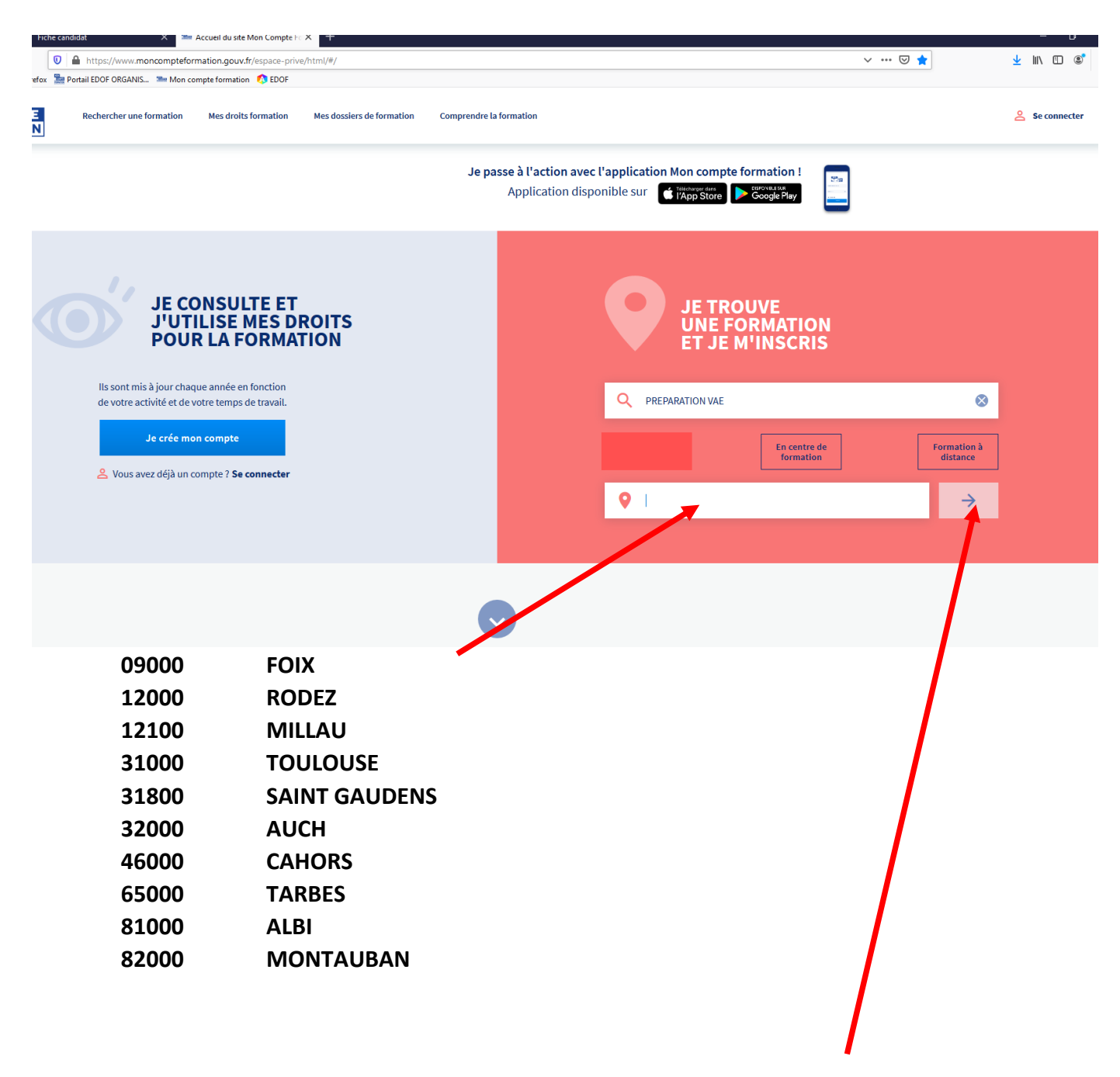

**5- Une fois l'action de formation et la ville choisie, cliquer sur « la flèche bleue ».**

**6- Dans le volet de gauche « Filtre », dans le filtre « Nom de l'organisme ». Saisir « GIP FCIP» et sélectionner « GIP FCIP DE TOULOUSE »**

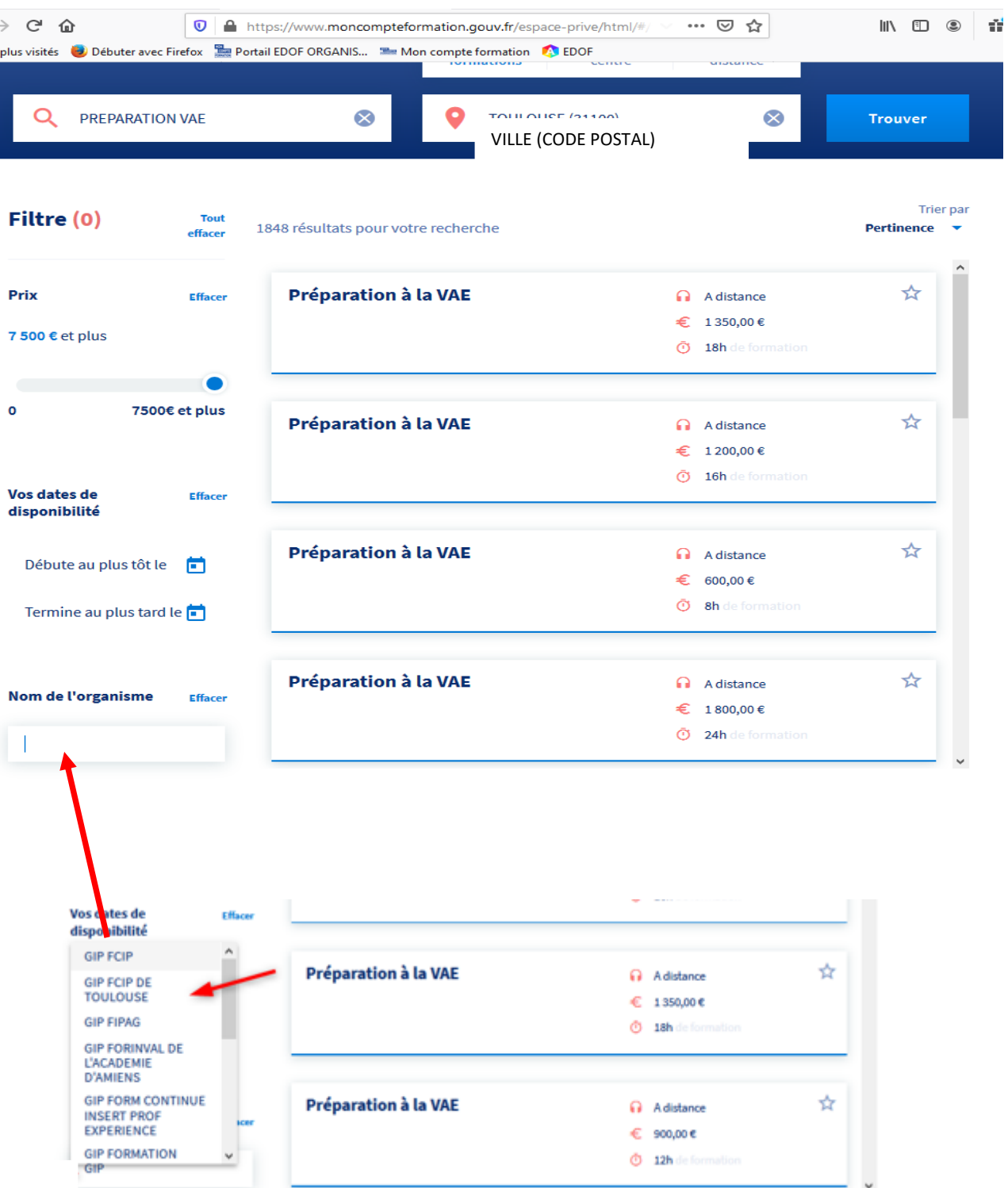

**7- Une fois le nom de l'organisme sélectionné, les actions de formation correspondantes s'affichent.**

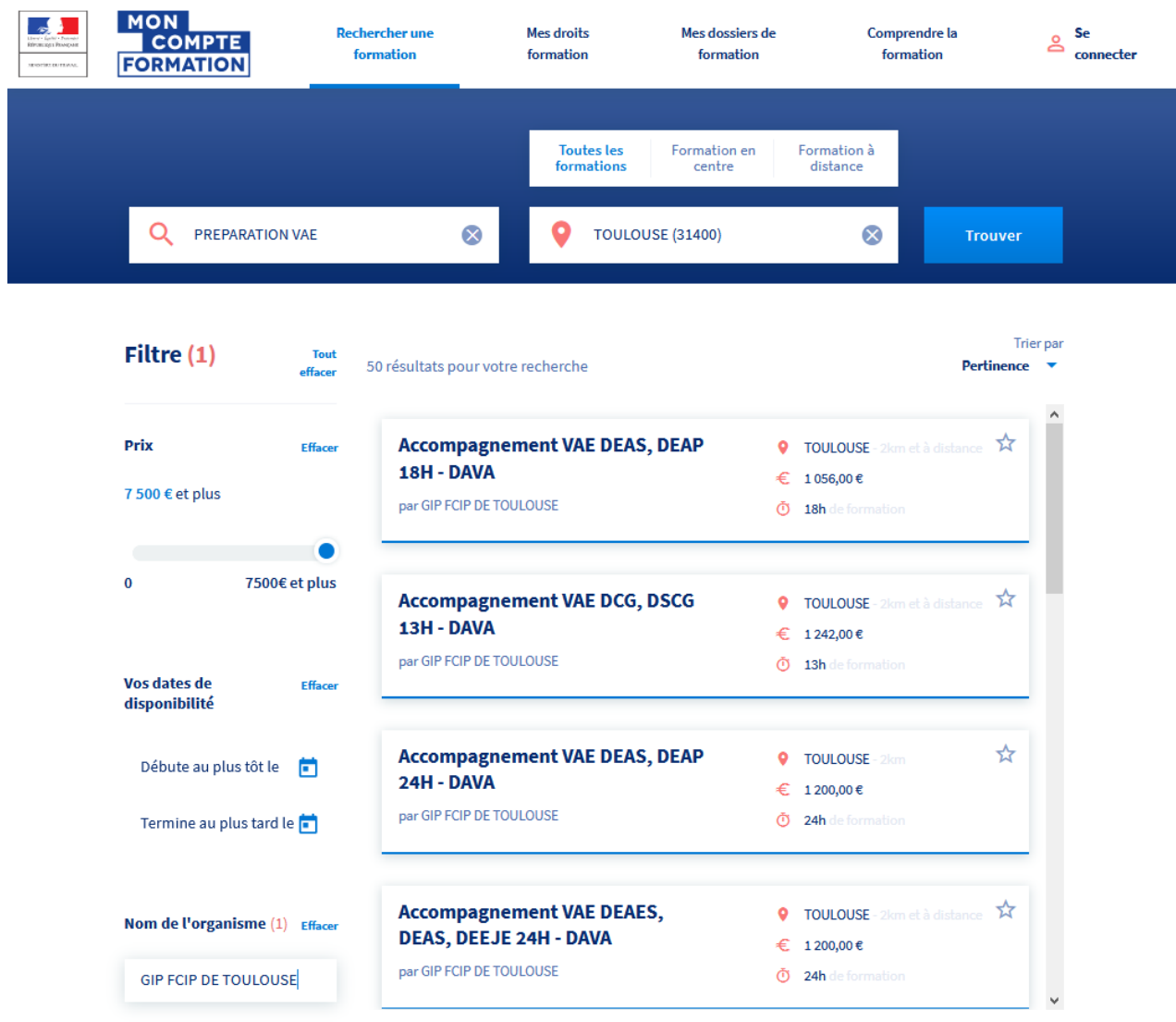

**8- Sélectionner l'accompagnement qui vous intéresse. Par exemple, « Accompagnement VAE DEAS, DEAP 18h – DAVA »** 

**ATTENTION : Bien choisir la fiche de l'accompagnement souhaité en fonction du lieu d'accompagnement par rapport à votre lieu de domicile ou votre lieu de travail, le diplôme que vous souhaitez valider et le nombre d'heure d'accompagnement en fonction du montant de votre compte.**

**Si votre « porte-monnaie CPF » n'est pas suffisamment approvisionné, prendre contact, en premier lieu, avec la personne référente notée sur la fiche produit.**

**Sinon,**

**Une fois l'accompagnement choisi, en bas de la fiche, cliquez sur « S'inscrire à cette session »**

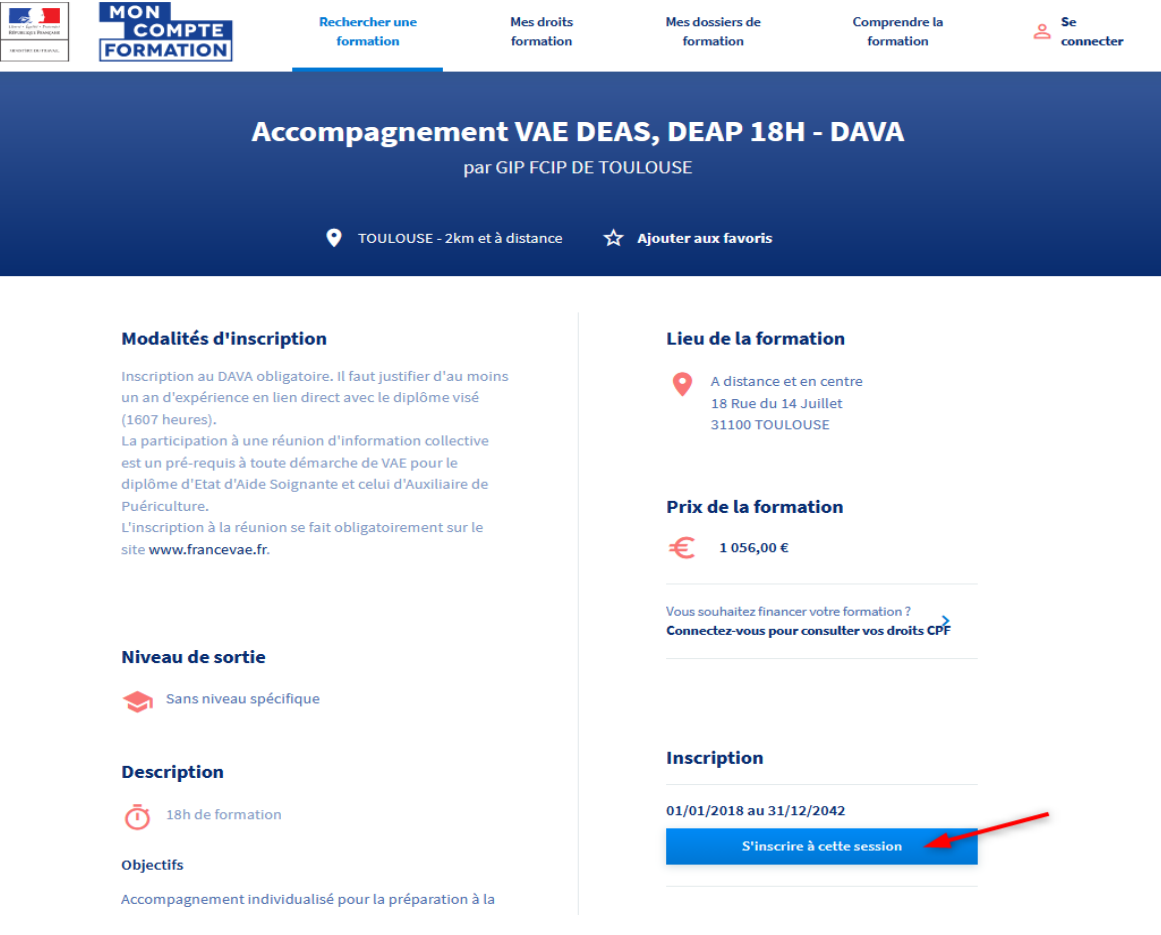

**9- Une fois l'inscription effective, votre demande est EN COURS DE CREATION, il vous faut cliquer sur le bouton bleu « ENVOYER MON DOSSIER », afin que l'organisme puisse recevoir votre demande d'inscription.**

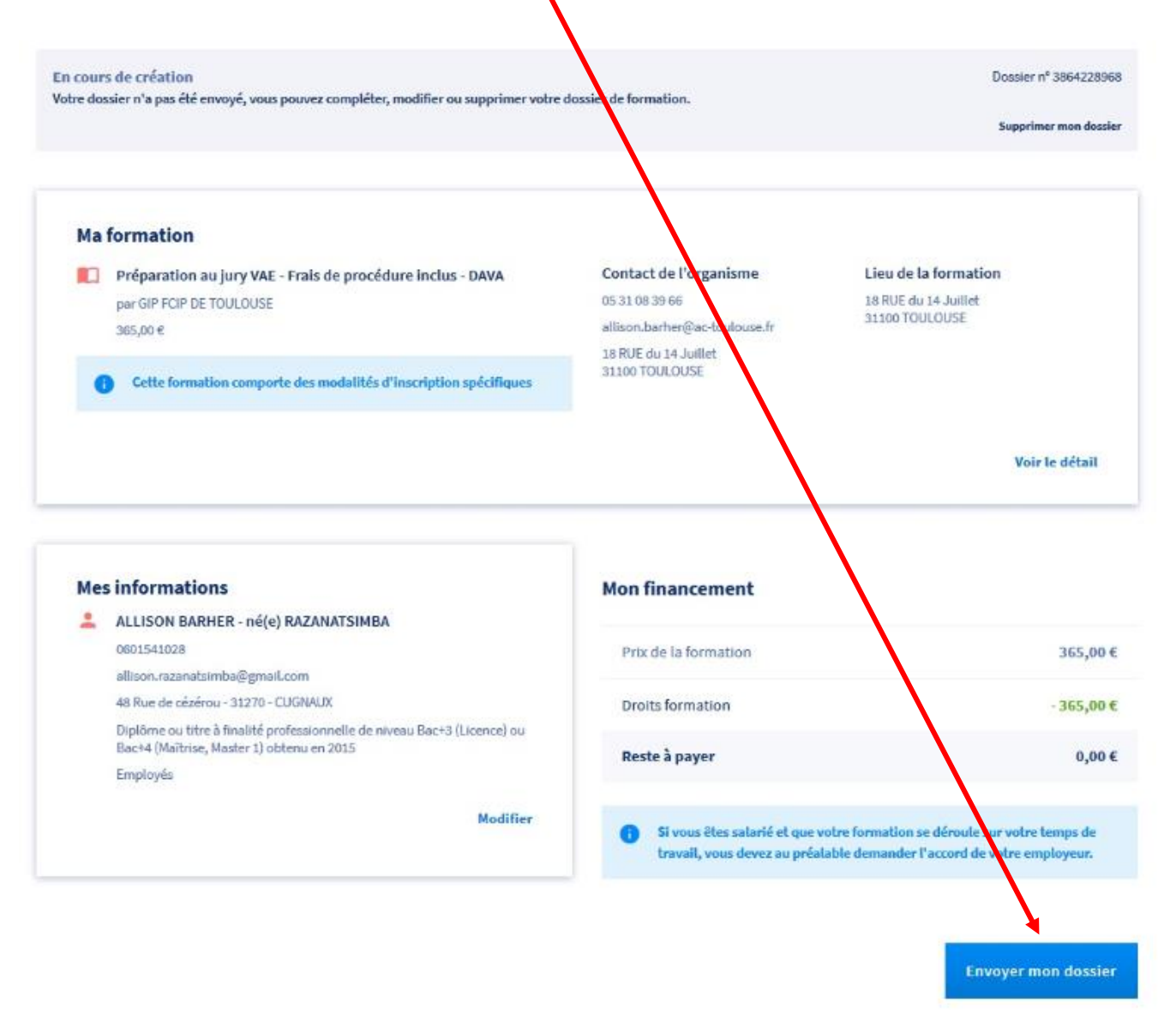

## **Une fois cliqué sur ce bouton, voici l'écran obtenu**

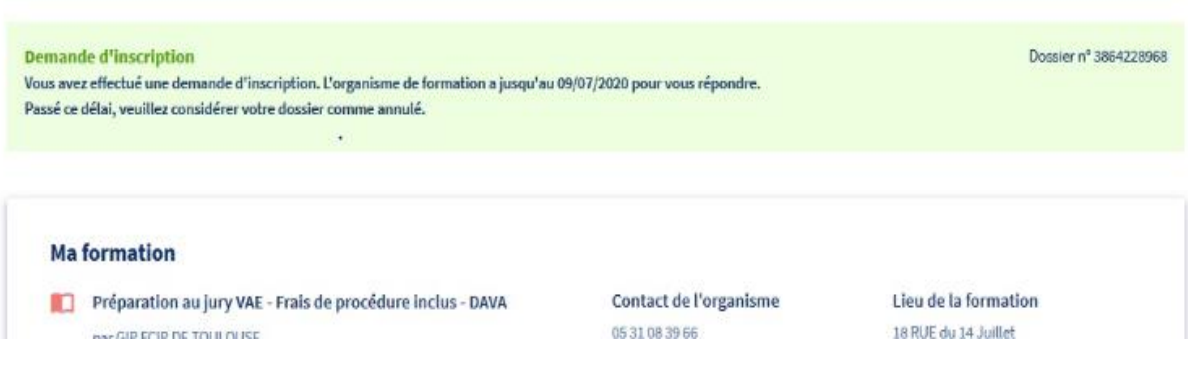

**10- Vous devrez retourner sur votre Compte Formation, 2 ou 3 jours après, et cliquer sur « MES DOSSIERS DE FORMATION »**

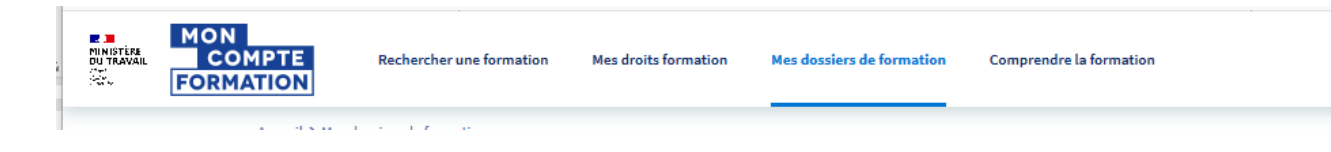

- **11- Vous devriez voir apparaître une ligne « Proposition de l'organisme de formation », cliquer dessus et si vous êtes d'accord, accepter cette proposition.**
- **12- La référente administrative recevra un message lui spécifiant que le dossier a été accepté par le titulaire. Vous serez contacté par la personne en charge de votre accompagnement afin de pouvoir le démarrer.**